Information

Corporate Accounts

**[Corporate House Account Set Up Form](mailto:cafe750@cidining.com) Email us and we will send you a form.** 

- **Set up a Corporate Discount Program** Email us and we will respond quickly.
- Instructions for how your employees will activate their discount number
	- o For a **\$** Dollar discount amount *SCROLL DOWN TO PAGE 2*
	- o For a **%** Percentage discount amount *SCROLL DOWN TO PAGE 3*

Gift Cards / Declining Balance Account

- 
- [Request a Gift Card](mailto:cafe750@cidining.com?subject=Requesting%20a%20Gift%20Card%20/%20Stored%20Value%20Card%20)  For personal use, please allow 24-hour turnaround.
- **Check Gift Card Balance**  <https://ams-ui.volantecloud.com/rcafe750/login>
	-
- 
- **Reload a Gift Card**  <https://ams-ui.volantecloud.com/rcafe750/login>
- Instructions on how to use a Gift Card for Online Orders and at the Self-checkout terminal: o *SCROLL DOWN TO NEXT PAGE 4*

# Employer Discount Instructions - (\$ Dollar \$ Discount Amount)

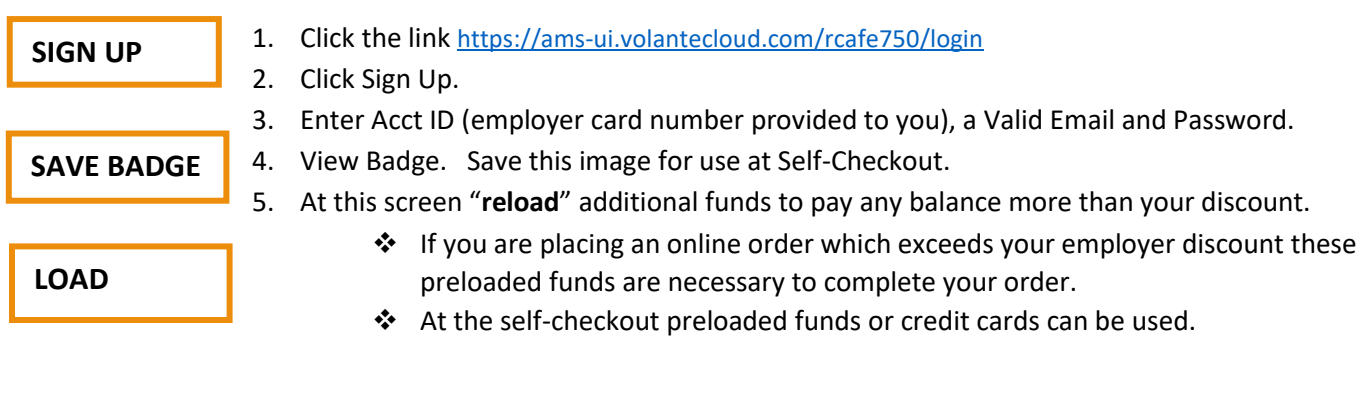

### **For Ordering online: Go t[o www.Cafeat750.com](http://www.cafeat750.com/) then select Online Ordering**

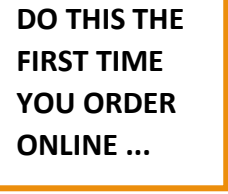

- 1. Begin placing your order by selecting the date and time of pick up.
- 2. Hit LOG IN at the top.
- 3. Register.
- 4. Start your online order by adding items to your cart.
- 5. When done, View Basket, then Confirm Cart.
- 6. As a first-time user click Add New Wallet.
- 6. Enter your ID (Badge #) and Password (same password used above in AMS), then save.
- 7. If you order total is more than your Wallet balance (\$ discount + preloaded dollars), select "**Manage My Volante**" then "**Load Account**" and follow the instructions.
	- ❖ It may take up to 2 minutes for funds to appear in your wallet.
- 8. Click Order Now. You will get a confirmation window and an email receipt from Volante.

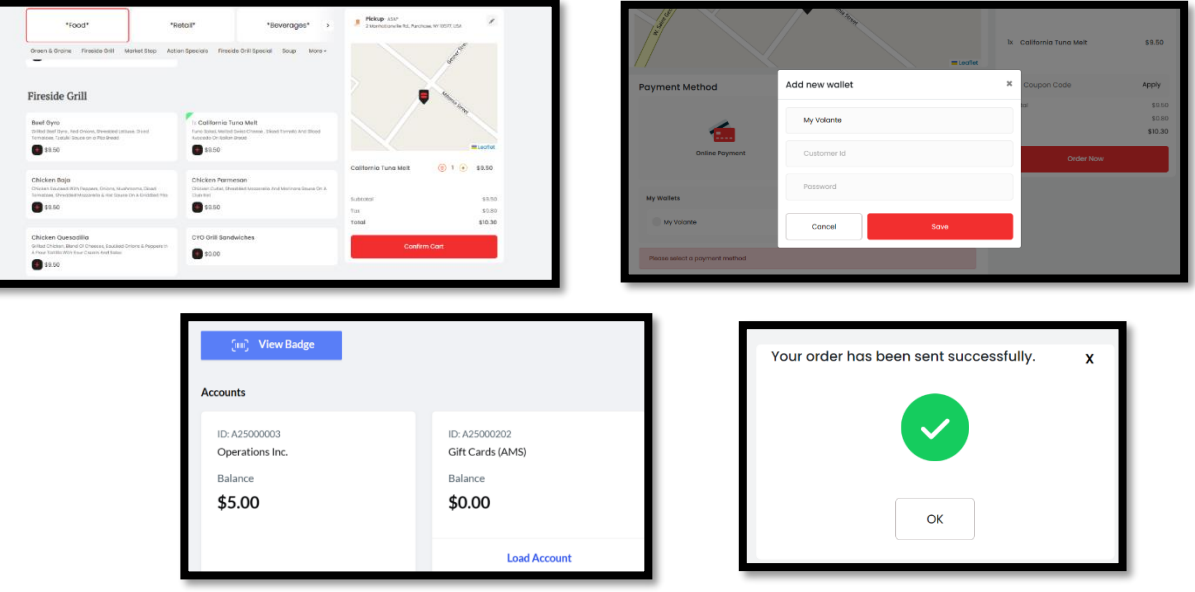

For Assistance: 203.559.4932 or support@cidining.com

# Employer Discount Instructions – (% Discount Amount)

## 2. Click Sign Up **SIGN UP SAVE BADGE**

- 1. Click the link <https://ams-ui.volantecloud.com/rcafe750/login>
	-
- 3. Enter Acct ID (employer card number provided to you) a Valid Email and Password.
- 4. View Badge. Save this image for use at Self-Checkout

## 5. At this screen you can "reload" additional funds to pay the balance of your order.

- ❖ If you are placing an online order preloaded funds or credit card payment methods can be used to complete your order.
- ❖ At the self-checkout preloaded funds or credit cards can be used.

## **For Ordering online: Go to [www.Cafeat750.com](http://www.cafeat750.com/) then select Online Ordering**

### **DO THIS THE FIRST TIME YOU ORDER...**

**LOAD FUNDS**

- 1. Begin placing your order by selecting the date and time of pick up.
- 2. Hit LOG IN at the top.
- 3. Register.
- 4. Start your online order by adding items to your cart.
- 5. When done, View Basket, then Confirm Cart.
- 6. As a first-time user click Add New Wallet.
- 6. Enter assigned ID (Badge #) and Password (same password used in AMS), then save.
- 7. If you would like to load your Wallet with additional funds to pay the balance due, select "Manage My Volante" then "Load Account" and follow the instructions.
	- ❖ It may take up to 2 minutes for funds to appear in your wallet.
	- ❖ You do not NEED to perform this step if you prefer to pay balance of order
	- (after your employer discount) with a credit card each time you order online.
- 8. Click Order Now. You will get a confirmation window and an email receipt from Volante.

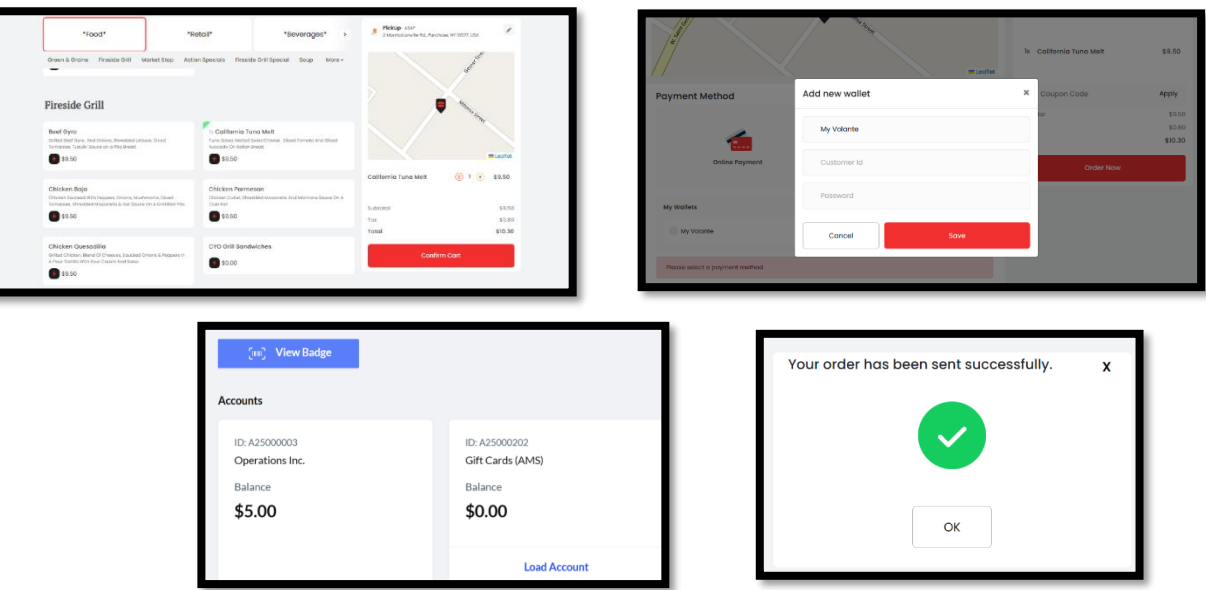

For Assistance: 203.559.4932 or support@cidining.com

How to Use Your Gift Card / Stored Value Card

#### **REGISTER YOUR CARD:**

- 1. Click the link <https://ams-ui.volantecloud.com/rcafe750/login>
- 2. Click Sign Up
- 3. Open an account with a valid email ID and Password.
- 4. Now click View Badge.
- 5. You will find your Employee ID and Badge Number.

#### *Save this image for use at Self-Checkout*

#### **HOW TO USE WHEN PLACING AN ORDER ONLINE:**

6. Now open the Cafe750 webpage **<http://www.cafeat750.com/>** then Online Ordering

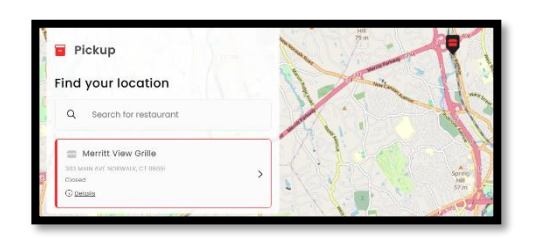

- 7. Begin placing your order by adding to your cart.
- 8. When done, View Basket, then Confirm Cart

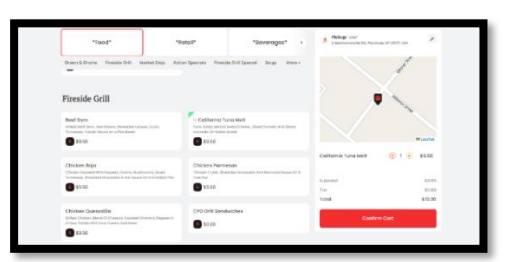

9. Now as a new user click Add New Wallet

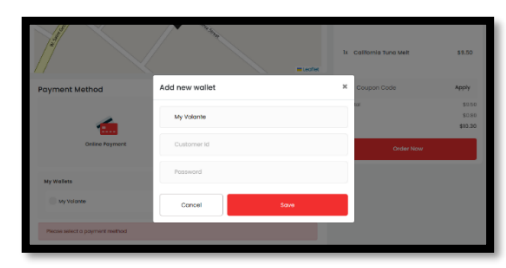

- 10. Enter your ID and Password (same password as AMS), then Save
- 11. If you order more than what is in your wallet you will need to pay the balance with a credit card
- 12. Click Order Now. You will get a confirmation window and an email receipt from Volante.

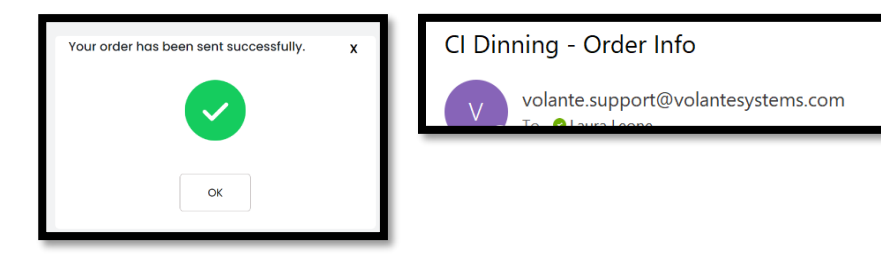

For Assistance: 203.559.4932 or support@cidining.com